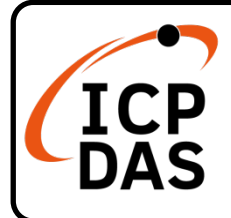

## **Packing List**

In addition to this guide, the package includes the following items:

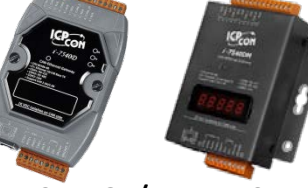

I-7540D-G / I-7540DM / I-7540D-UTA-G / I-7540DM-UTA \* 1

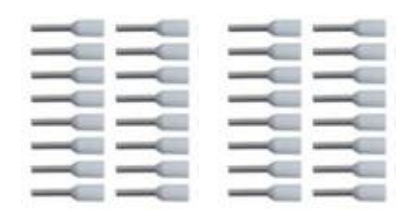

Wire Terminal \* 32 Screw Driver \* 1

# **Technical Support**

[service@icpdas.com](mailto:service@icpdas.com) [www.icpdas.com](http://www.icpdas.com/)

Plastic Rail \* 1 (including in I-7540D-G / I-7540D-UTA-G)

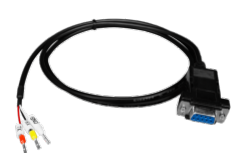

COM Cable  $(CA-0910) * 1$ 

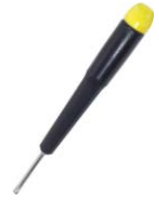

## **Resources**

How to search for drivers, manuals and spec information on ICP DAS website.

• For Mobile Web

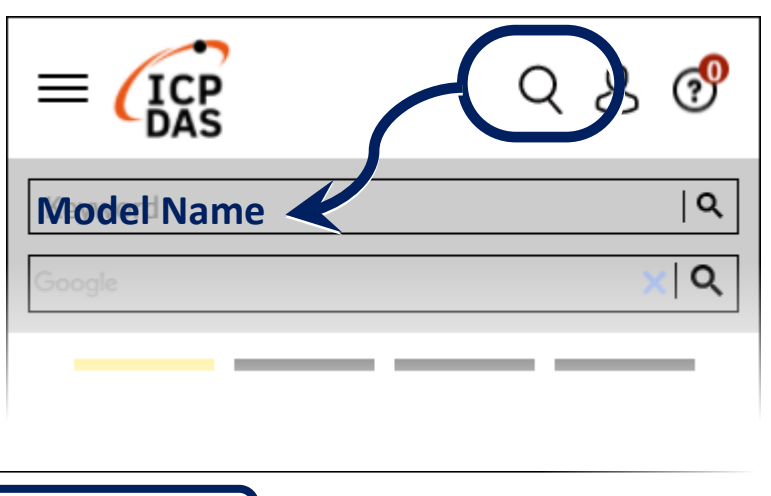

For Desktop Web

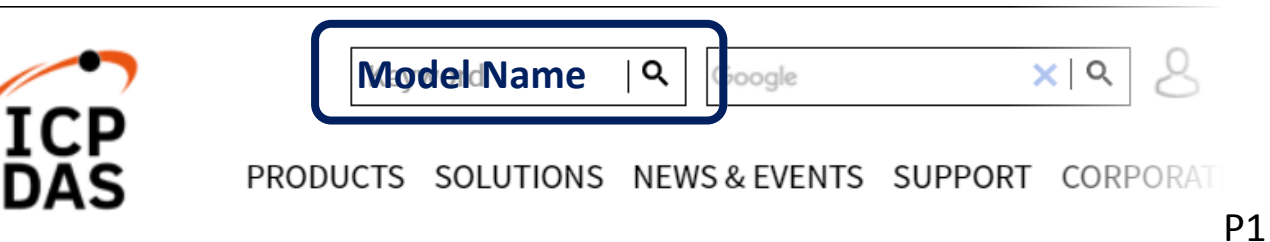

# 1 --------------------------------------------------------------------- **Hardware Installation**

Before using I-7540D / I-7540DM series devices, some things must be done.

**Step 1: Prepare one I-7540D / I-7540DM series device**

**Step 2: Determine if the CAN Bus terminal resistor is needed or not**

Check the application structure, and determine if the terminal resistor is needed to be enabled or not. Before you continue, if you have changed the settings from default then it is necessary to open the cover of I-7540D and re-configure JP3 jumpers to enable it again, as shown in below figure. However if the I-7540D's still have their default settings then it is not necessary to open and reset them because the default configuration is enabled.

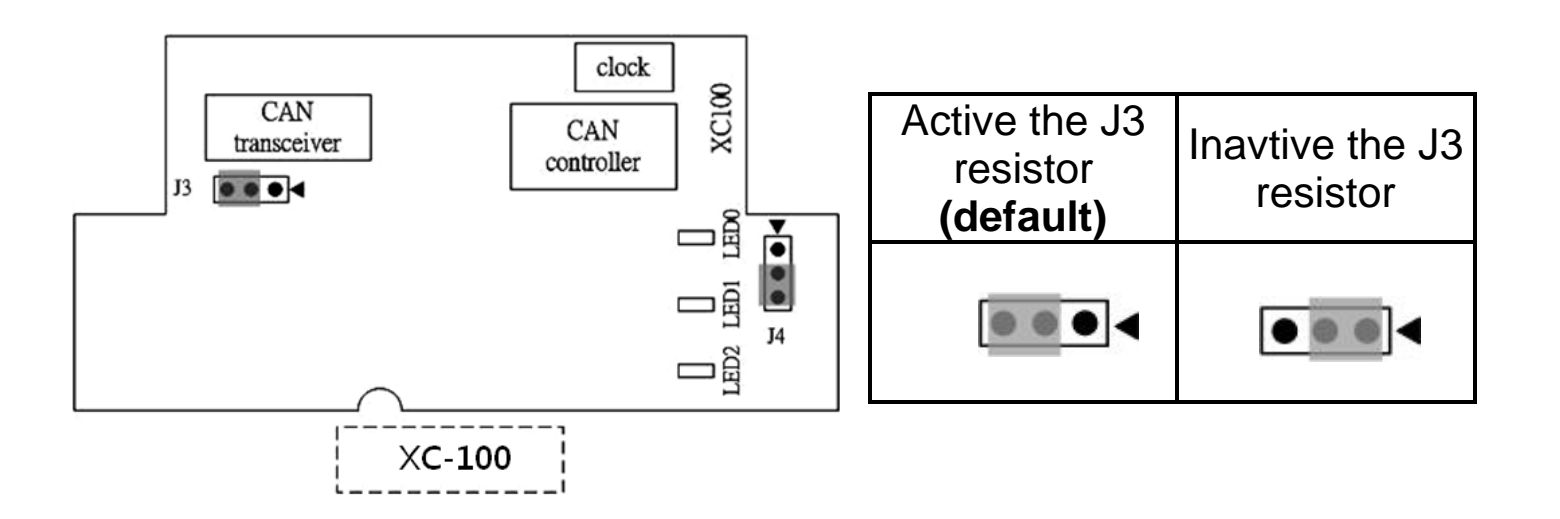

#### **Step 3: Connect the CAN port, ethernet and power line of the module**

Connect the (R)Vs+ and (B)GND pins of the I-7540D module to the DC power supply (10~30VDC). And connect the Ethernet ports of the I-7540D and the PC with standard network cable respectively.

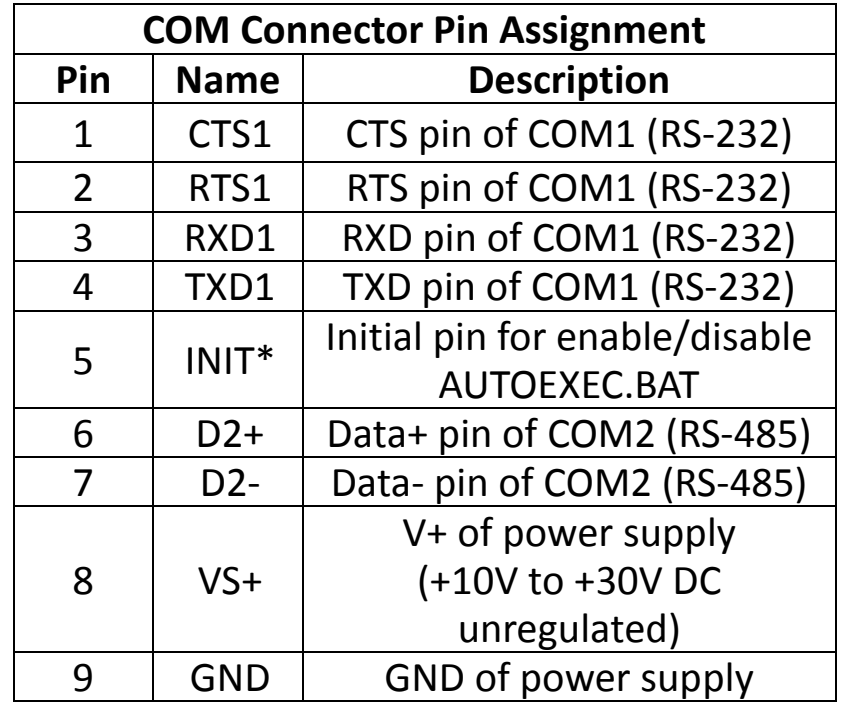

The pin assignment of the module are as follows.

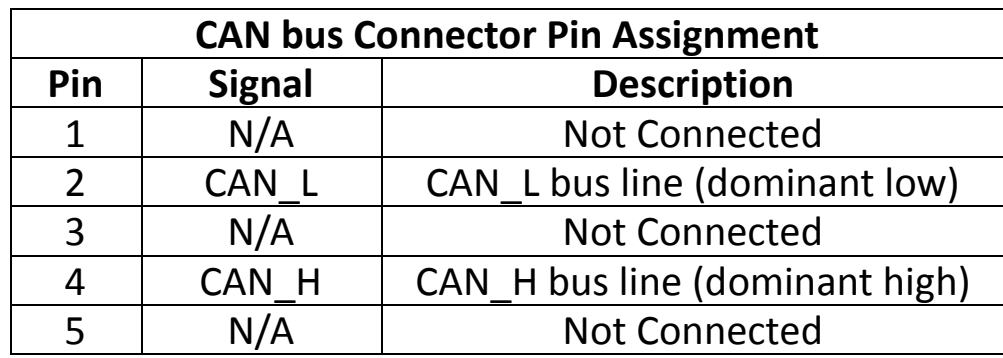

# **Utility tool**

When users want to change the CAN/COM and Ethernet parameters of I-7540D, Utility tool may be needed.

#### **Step 1: Install the I-7540D Utility tool**

The software is located at: [https://www.icpdas.com/en/download/show.php?num=919&m](https://www.icpdas.com/en/download/show.php?num=919&model=I-7540D-G) [odel=I-7540D-G](https://www.icpdas.com/en/download/show.php?num=919&model=I-7540D-G)

**Step 2: Setting up I-7540D module**

The default network setting of the I-7540D is shown below.

**IP: 192.168.255.1 Mask: 255.255.0.0 Gateway: 192.168.0.1**

Before communicate with the I-7540D, you must change the PC's local area network same as the I-7540D. Then power on the module and execute the I-7532-FD Utility tool.

## **Step 3: Connect to I-7540D module**

Click the "Connect" button to connect with the I-7540D module.

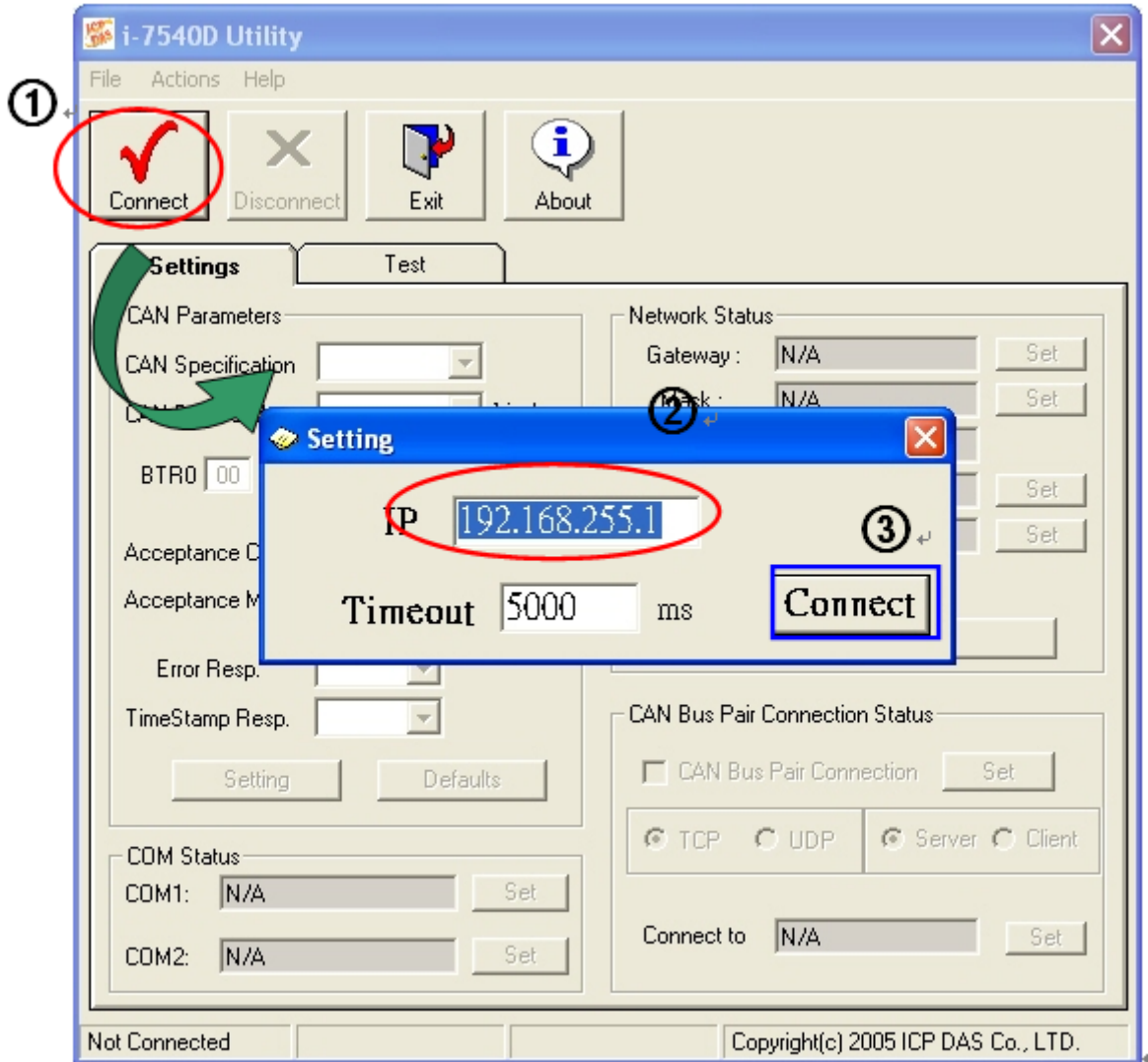

## **Step 4: Configure the module parameters**

After connecting with the I-7540D, you can modify the CAN parameters and network status of the module.

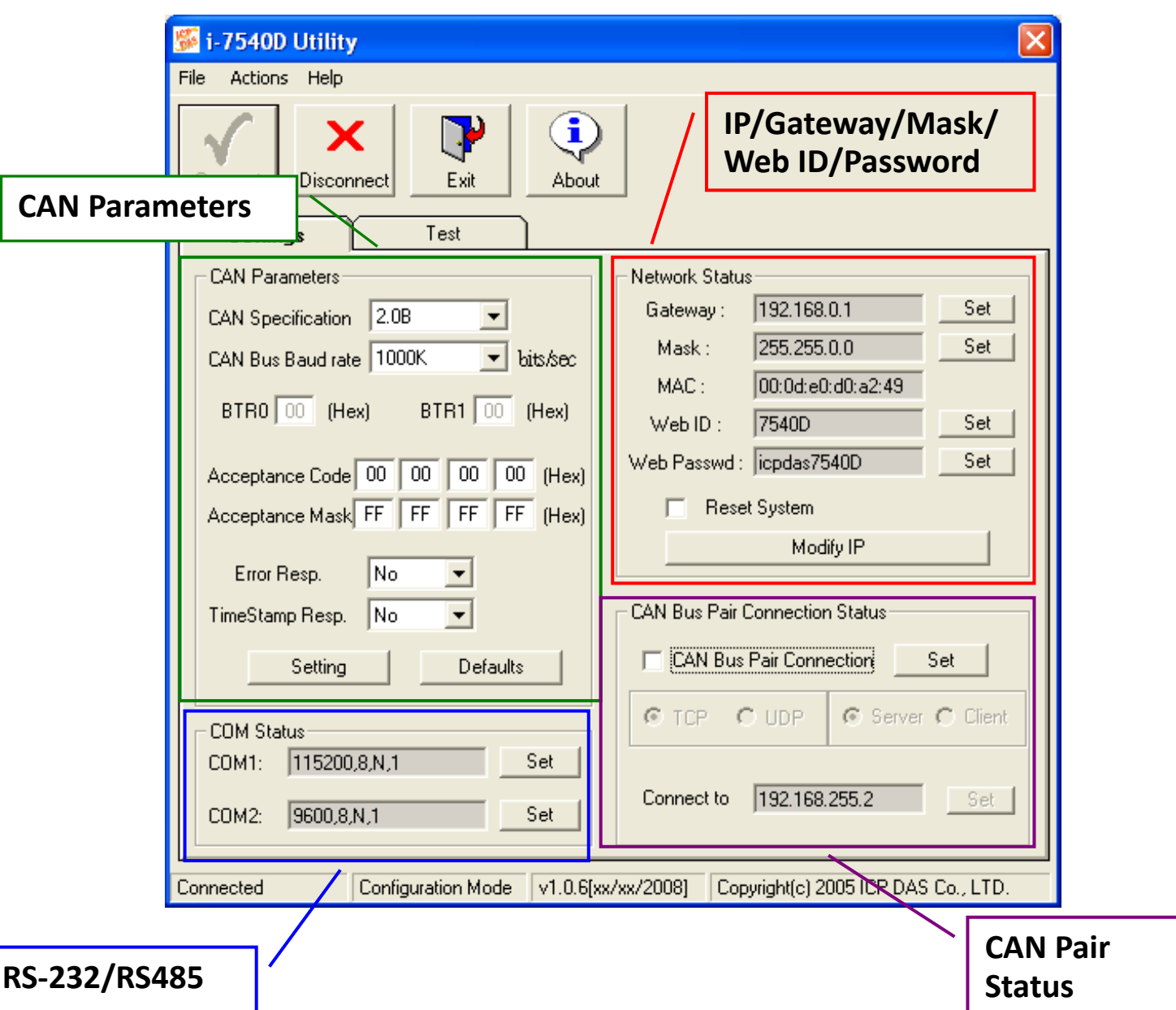

Detail information about how to configure module parameters, please refer to section "3. Software Utility" of I-7540D user's manual.